# **Brukerveiledning Kart i RMP**

Du kommer inn i kartet fra skjemaet i Altinn eller eStil.

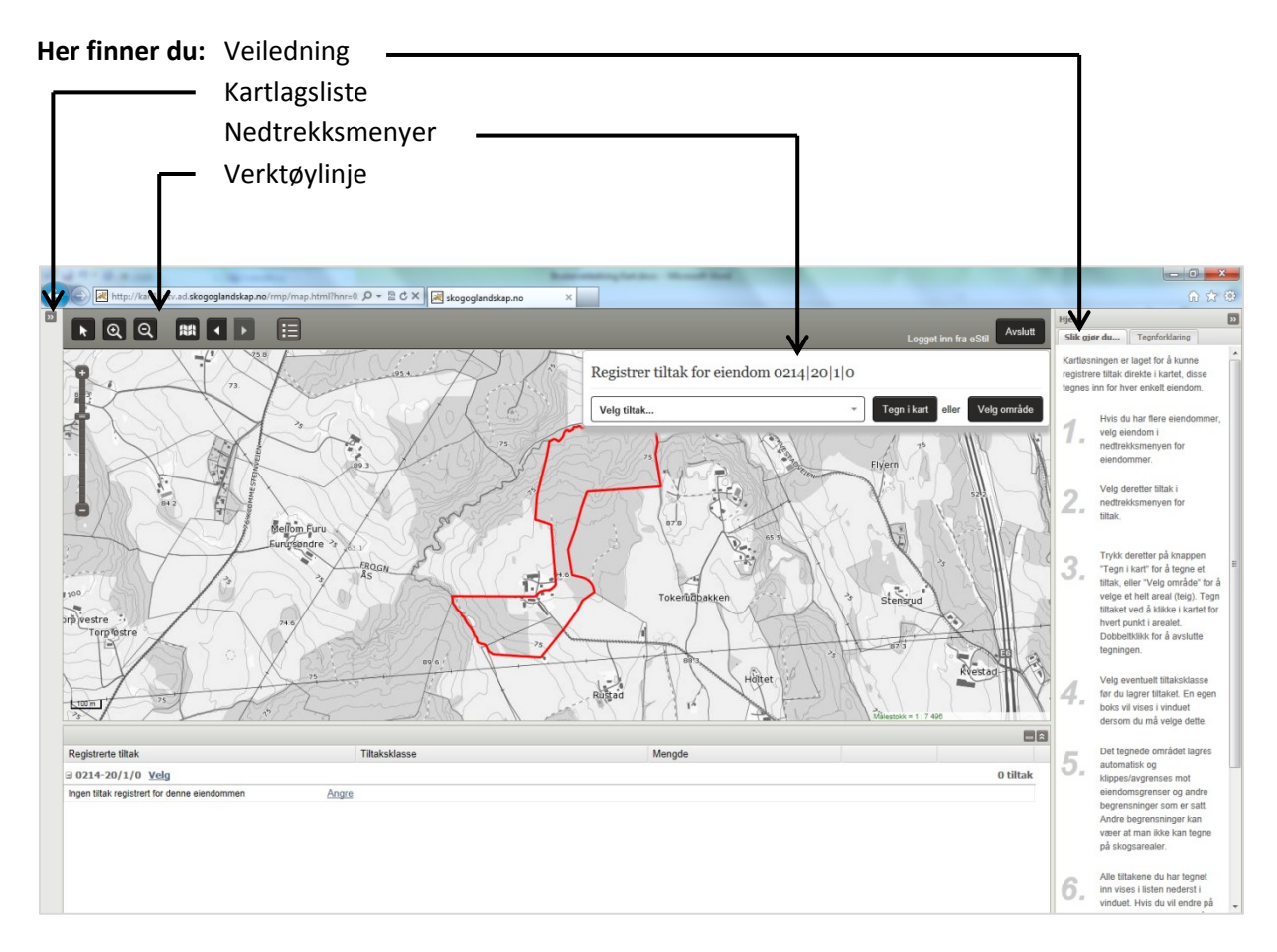

### **Denne veiledningen omfatter:**

- **1) Hvordan registrere tiltak?**
- **2) Hvordan se på, endre eller fjerne et tiltak som er tegnet inn?**
- **3) Hvordan avslutte registrering av tiltak i kartet?**
- **4) Informasjon om kartlagslista**
- **5) Informasjon om verktøylinja**

### **1) Hvordan registrere tiltak?**

1. Tiltak registreres for hver landbrukseiendom. Kartet viser landbrukseiendommen du søker på*.* Hvis du søker på flere landbrukseiendommer, kan du velge mellom disse i nedtrekksmenyen øverst i kartet. Velg eiendom ved å klikke på hovednummeret i nedtrekksmenyen. Når du velger en annen eiendom, flytter kartbildet seg til denne landbrukseiendommen og gjør den aktiv.

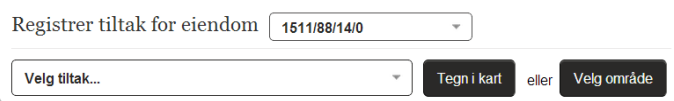

*Hvis du ønsker å legge til andre eiendommer i søknaden, gjøres dette i søknadsskjemaet.*

2. Velg tiltak ved å klikke i nedtrekksmenyen for tiltak.

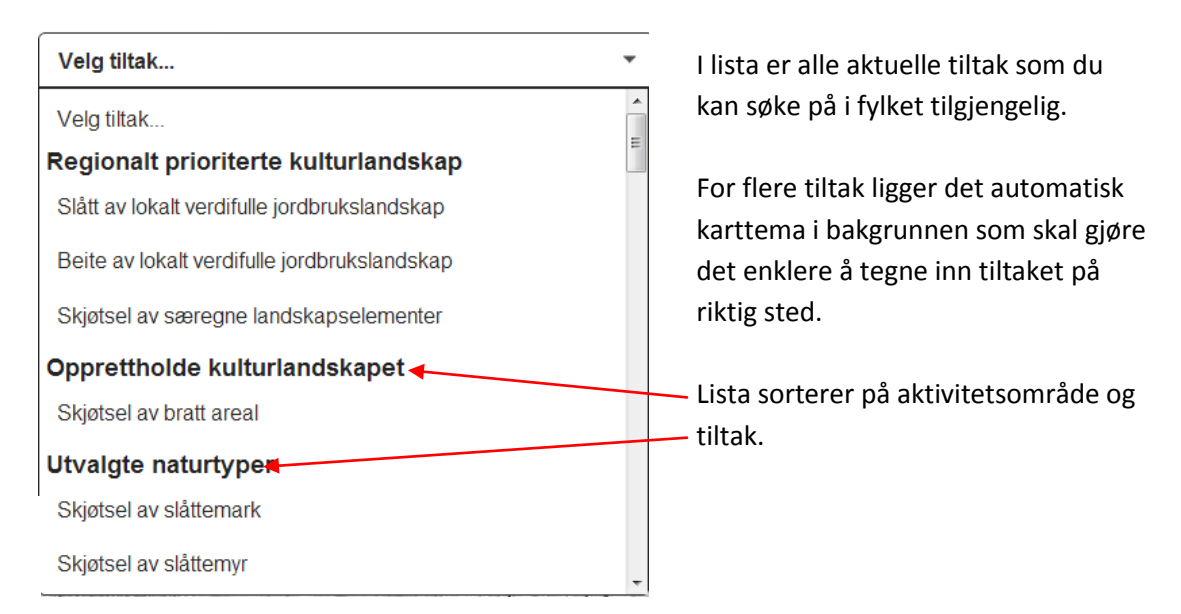

NB: Dersom tiltaket har egne tiltaksklasser, skal dette velges etter at du har tegnet inn i kartet. Dersom du kun finner hovedtiltaket i nedtrekksmenyen, vil du få opp mer detaljert informasjon etter inntegning. Dette kan for eksempel være å definere om et område er beitet eller slått.

- 3. Zoom inn til der du ønsker å registrere første tiltak. Zooming kan gjøres på flere måter:
	- o Bruk «staven» til venstre i kartbildet, dra «spaken» nærmere plusstegnet.
	- o Trykk på forstørrelsesglasset med plusstegn i verktøylinja
	- o Bruk rulleknappen på musa
	- o Hold nede Shift-knappen på tastaturet, klikk og dra en firkant over området du ønsker å zoome inn til.

Hvis du ønsker å flytte på kartet, gjøres dette ved å klikke i kartet og dra mens du holder venstre museknapp nede.

4. For å registrere selve tiltaket i kartet har du to valg: «Tegn i kart» eller «Velg område».

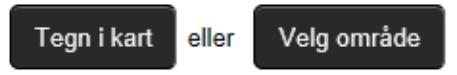

Når en av disse velges, blir det vist et blålig (merket) område som er det området hvor det valgte tiltaket kan plasseres. Som oftest er dette området hele eiendommen, jordbruksarealet på eiendommen, eller andre begrensninger satt av Fylkesmannen i sin RMPveileder. Dette er bestemt for hvert tiltak. Noen få tiltak har ikke begrensninger for hvor det kan tegnes, og det vil da *ikke* vises et markert blått område t i kartet.

For enkelte tiltak vil ikke «Velg område» være tilgjengelig. Knappen vil da være inaktiv. Da må du velge Tegne i kart.

## **Tegn i kart:**

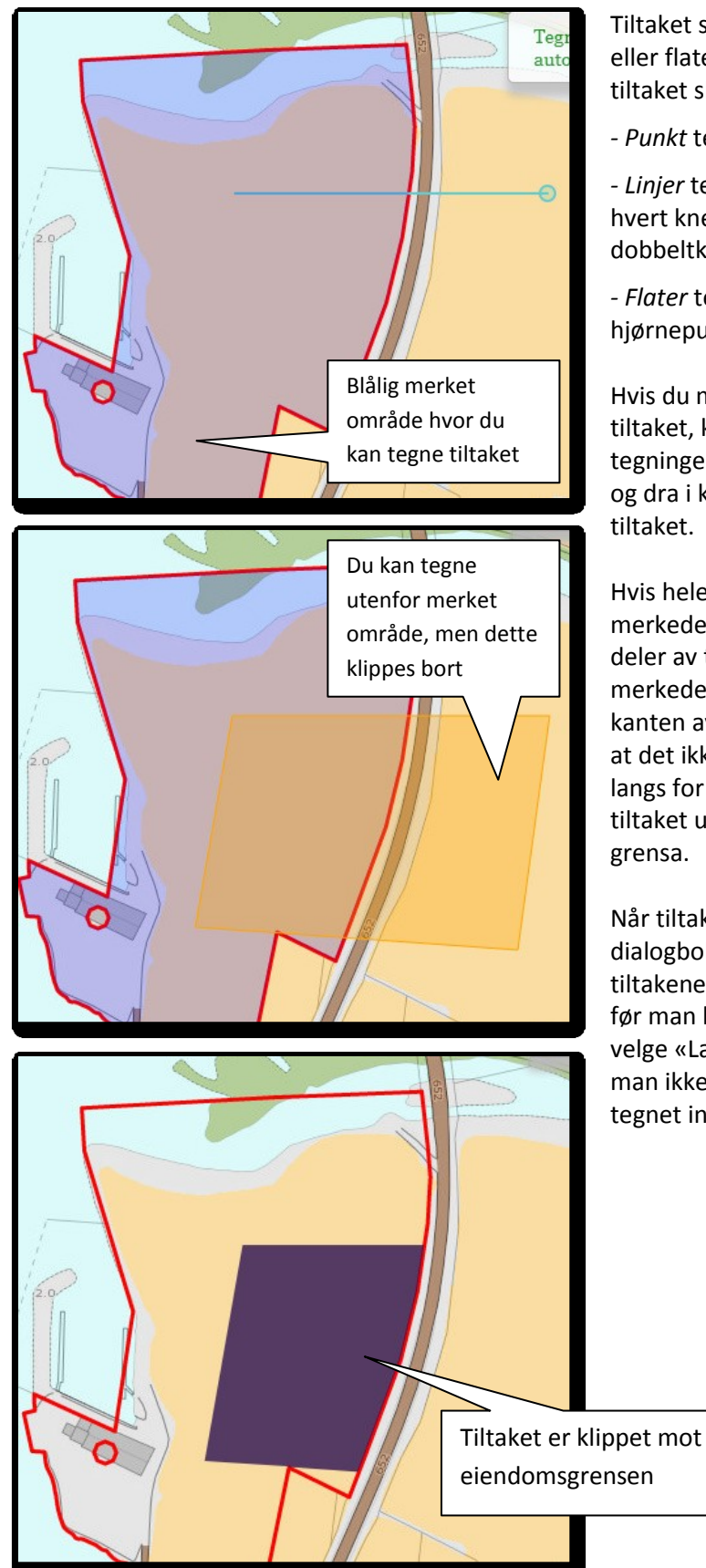

Tiltaket skal tegnes som enten punkt, linje eller flate. Du får beskjed om hvordan tiltaket skal tegnes inn i en egen boks.

*- Punkt* tegnes med et klikk i kartet.

*- Linjer* tegnes med flere klikk i kartet, for hvert knekkpunkt. Avslutt med et dobbeltklikk.

*- Flater* tegnes med et klikk for hvert hjørnepunkt. Avslutt med et dobbeltklikk.

Hvis du må flytte på kartet for å få tegnet inn tiltaket, kan dette gjøres underveis i tegningen. Dette gjøres ved å venstreklikke og dra i kartet. Fortsett deretter å tegne inn tiltaket.

Hvis hele tiltaket blir tegnet utenfor det merkede området, vil det ikke bli lagret. Hvis deler av tiltaket blir tegnet utenfor det merkede området, vil tiltaket klippes langs kanten av det merkede område. Dette betyr at det ikke er nødvendig å tegne nøyaktig langs for eksempel eiendomsgrenser, da tiltaket uansett vil klippes nøyaktig langs grensa.

Når tiltaket er tegnet ferdig, kommer en dialogboks for lagring frem. For enkelte av tiltakene skal det nå velges en tiltaksklasse før man lagrer. For andre tiltak skal man kun velge «Lagre tiltak», eventuelt «Angre» hvis man ikke ønsker å lagre tiltaket man har tegnet inn.

# **Velg område:**

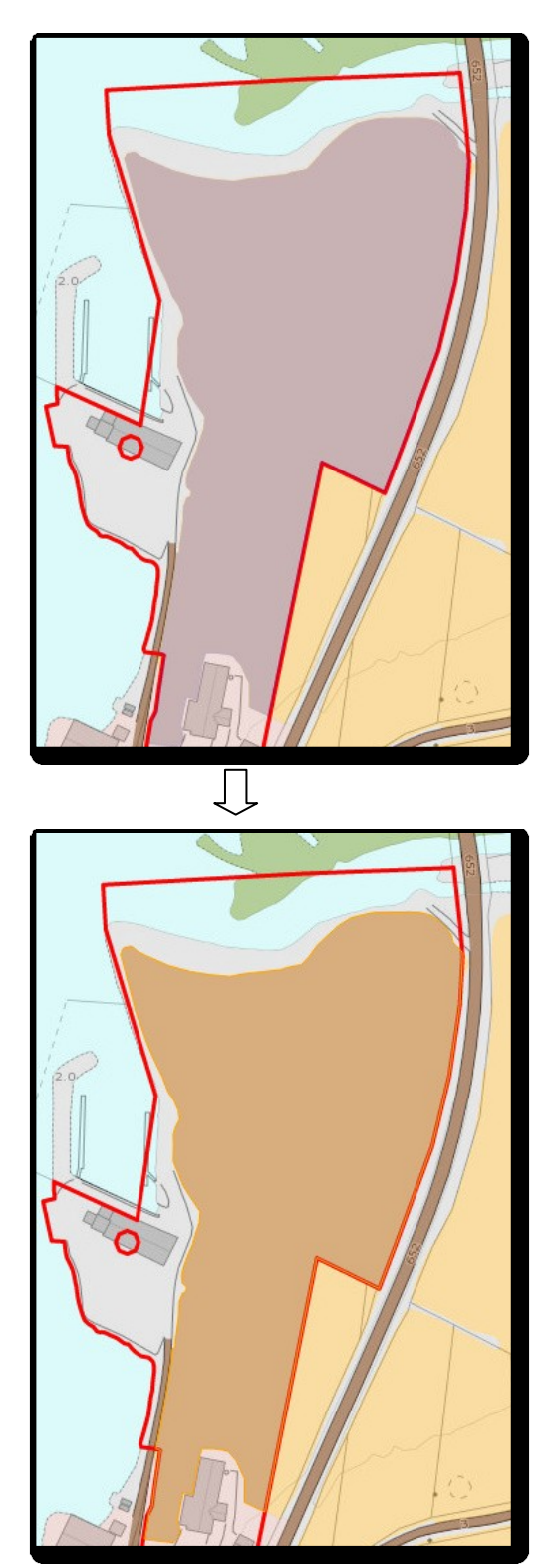

Tiltaket kan her plasseres på et areal som velges i kartet. Ved å klikke på aktuelt areal, vil dette bli definert som tiltaksområde.

Når området er valgt, kommer en dialogboks for lagring frem. For enkelte av tiltakene skal det nå velges en tiltaksklasse før man lagrer.

For andre tiltak skal man kun velge «Lagre tiltak», eventuelt «Angre» hvis man ikke ønsker å lagre tiltaket man har valgt.

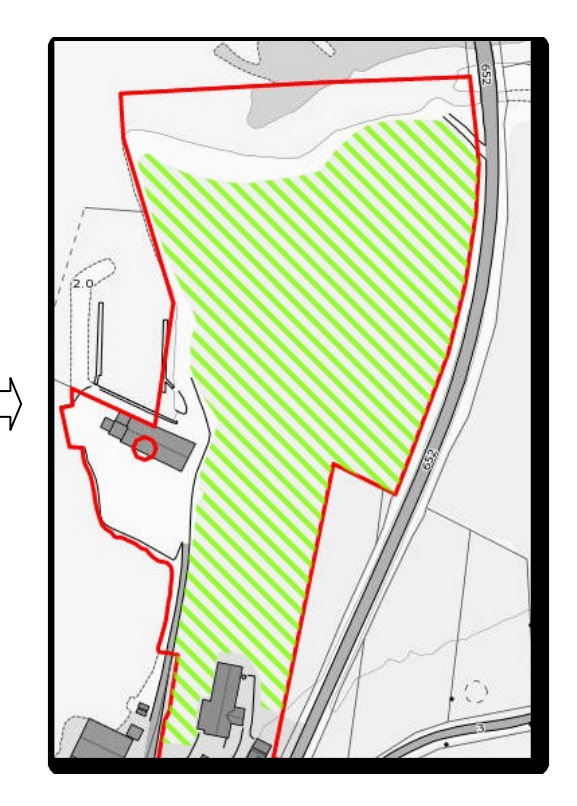

- 5. Når tiltaket er lagret, kommer det en melding på skjermen som bekrefter at tiltaket er lagret. Du vil da se at tiltaket ligger i kartet, med egen farge og mønster ut i fra hvilket tiltak som er tegnet. Hvis tiltaket er tegnet delvis utenfor det merkede området, vil tiltaket klippes mot det merkede området. Tegnforklaring finner du som knapp i verktøylinja samt i «Hjelpvindu» til høyre.
- 6. Tiltaket som er lagret, legges også i lista under kartet, under sitt respektive hovednummer. Hvis tiltaket er tegnet på tvers av et umerket område (for eksempel en vei), vil tiltaket legge seg som to eller flere tiltak i lista.
- 7. Det er nå klart for å tegne inn flere tiltak.

# **2) Hvordan se på, endre eller fjerne et tiltak som er tegnet inn?**

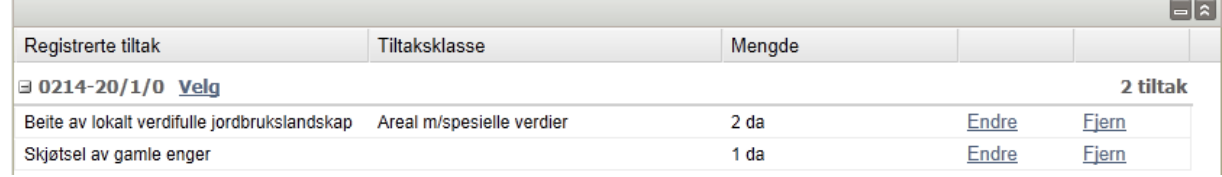

I lista under kartet er det flere muligheter:

- Ved å *peke* med musepekeren på en rad (et tiltak), blir det aktuelle tiltaket markert med gult i kartet.
- Ved å *klikke* på raden, vil det zoomes til det aktuelle tiltaket.
- Ved å *klikke* på «Endre», vil det zoomes til det aktuelle tiltaket. Tiltaket markeres

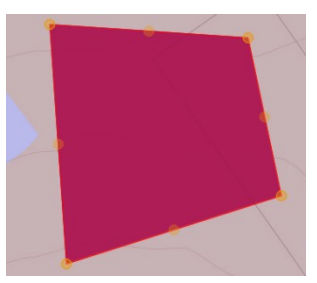

med rødt, og det vil komme opp gule punkter i hvert hjørnepunkt. Disse kan du dra og flytte på hvis du ønsker å justere plasseringen av tiltaket. I tillegg åpnes dialogboksen for lagring seg. Det er også mulig å endre tiltaksklasse. Når tiltaket er ferdig endret, lagres det ved å velge «Lagre tiltak». Klipping mot det merkede området vil da eventuelt skje på nytt. Tiltaket legges nederst i lista under kartet når det er endret og lagret. Hvis du har

endret på tiltaket, og likevel ikke ønsker å lagre endringen, velger du «Angre» i stedet for å lagre. Tiltaket vil da fortsatt være slik det var før du begynte å endre på det.

 Ved å *klikke* på «Fjern» kan du slette hele tiltaket. Dette må bekreftes i en meldingsboks.

Det er nå klart for å velge neste eiendom og tegne tiltak for den.

## **3) Avslutning av registrering av tiltak i kartet**

Når du har tegnet inn alle tiltakene dine, trykk på **«Avslutt»** øverst til høyre på verktøylinja, over kartet. Vinduet med kartet vil lukke seg, og du kommer tilbake til skjemaet hvor du åpnet kartet. Du kan komme tilbake og gjøre endringer i kartet senere.

## **4) Kartlagsliste**

Kartlagslista er litt gjemt. Dette skyldes at det ikke er nødvendig å gjøre valg her for å registrere tiltak. Den kan likevel benyttes hvis det er ønskelig å se på andre kartlag.

Trykk på **by** knappen øverst til venstre for verktøylinja for å åpne kartlagslista.

 $\overline{\mathbf{R}}$ 

#### **Kart i RMP**

#### **Kartagslista er delt inn i tre:**

#### Registrerte RMP - tiltak

 $\triangledown$  Tiltak

# **Registrerte RMP-tiltak:**

Her kan du slå av og på de tiltakene som du har registrert på eiendommen din. Foreløpig er det kun mulig å velge alle eller ingen.

## **Bakgrunnskart**

- <sup>O</sup> Gråtoner
- **Earger**
- **Raster**
- C Flybilde

#### **Andre kartlag**

## **El 4** ■ Vis mer

- ▲ AR5 Arealtype
- **<sup>●</sup>**■Fredete kulturminner
- ▲ Erosjonsrisiko Avrenning, prioriterte områder
- 
- $\clubsuit$   $\Box$  Helling **A** Seterkart
- **OD** Naturtyper slåttemark
- **DE Naturtyper slåttemyr**
- **O** Naturtyper kystlynghei

# **Bakgrunnskart**

Det er mulig å velge mellom fire ulike basiskart som bakgrunn: Gråtoner, Farger, Raster og Flybilde (ortofoto). Det er kun mulig å vise ett basiskart av gangen.

### **Andre kartlag**

Dette er temakartene som er tilgjengelige. Ved valg av tiltak vil bakgrunnskartet automatisk tilpasses det valgte tiltaket. Det kan være ønskelig å skru av eller på noen av disse selv ved tegning av tiltak. Det er mulig å hake av/på.

## **5) Verktøylinja**

Når kartbildet åpnes er det alltid verktøyet "Panorer / identifiser" som er aktivt.

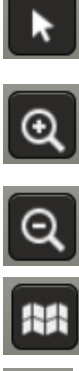

**Panorer.** For å panorere/flytte på kartet klikker man i kartet, og «drar» kartbildet dit du vil forflytte deg, slipp deretter museknappen.

**Zoom inn.** Ved valg av denne knappen zoomes det inn ett kartnivå. Ved å holde inne shift-knappen, er det mulig å zoome inn på valgt område ved å samtidig klikke venstre museknapp, holde, dra en firkant og slipp museknappen.

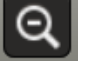

**Zoom ut.** Forminsker kartbildet et kartnivå.

**Gå til første kartutsnitt.** Denne knappen viser det første kartutsnittet som vises etter søk på eiendom.

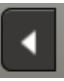

⊺

**Gå til forrige kartutsnitt.** Tar deg tilbake til det forrige skjermbildet.

**Gå til neste kartutsnitt.** Tar deg frem til kartutsnittet du kom fra hvis du har brukt «Gå til forrige kartutsnitt».

**Tegnforklaring**. Tegnforklaring for de fleste tema vises i samme vindu som veiledningen.